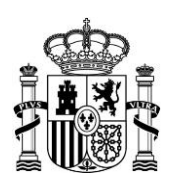

MINISTERIO DE TRANSPORTES, MOVILIDAD Y AGENDA URBANA

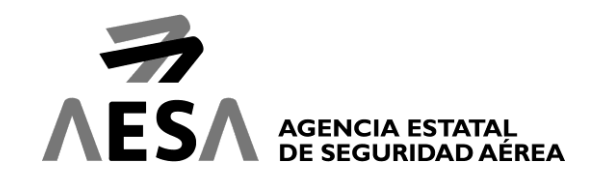

# **INSTRUCCIONES PARA EL USO DE AUTOFIRMA PARA LA IDENTIFICACIÓN Y FIRMA ELECTRÓNICA EN LA SEDE ELECTRÓNICA DE LA AGENCIA ESTATAL DE SEGURIDAD AÉREA**

*Actualización de 12 de mayo de 2020*

Las aplicaciones de la Sede Electrónica, para poder realizar operaciones de identificación y firma electrónica utilizando certificados electrónicos, han de utilizar el programa AutoFirma.

Se trata de un software que forma parte de la suite de @firma, y que se ejecuta en el equipo del usuario, permitiéndole la firma en las aplicaciones de la Sede Electrónica sin necesidad de que el navegador soporte la interfaz NPAPI. Requiere la instalación previa del programa en el equipo del usuario para poder ser utilizado.

También cabe la posibilidad de utilizar el antiguo software MiniApplet de @firma, si bien la mayoría de los navegadores actuales ya no permite su uso, puesto que la mayoría ya no ofrecen soporte para el interfaz NPAPI.

Conviene tener presente que ambos programas pueden convivir en el mismo equipo, e incluso es posible que durante el uso de la Sede Electrónica se utilice uno u otro, en función del sistema operativo y navegador utilizado, y de la instalación realizada de AutoFirma. Esto no supone problema alguno, y las operaciones de identificación y firma se realizarán con la misma validez empleando cualquiera de los dos programas.

La versión recomendada de AutoFirma para el uso con la Sede Electrónica es la versión 1.6.5.

# **REQUISITOS TÉCNICOS DEL PROGRAMA AUTOFIRMA**

El programa AutoFirma requiere la instalación previa del mismo para su uso. La última versión del instalador puede descargarse en la página web de @firma:

#### <http://firmaelectronica.gob.es/Home/Descargas.html>

A continuación, se muestra una lista de los navegadores de uso habitual y su compatibilidad en el momento de elaborar este documento. Teniendo en cuenta la rápida evolución que tienen algunos navegadores, es posible que la compatibilidad cambie en nuevas versiones, así como que exista compatibilidad en versiones anteriores:

• Microsoft Internet Explorer. Probado con versión 11.

Permite también utilizar el software MiniApplet de @firma

MN-CSI-SED0-01 3.0 SIN CLASIFICAR SIN CLASIFICAR AVDA. GENERAL PERÓN, 40 l<sup>a</sup> planta 28020 MADRID

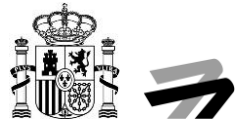

• Microsoft Edge. Probado con versión 44

Algunas aplicaciones no funcionan bien con este navegador.

- Google Chrome. Probado con versión 85
- Mozilla Firefox. Probado con versión 75
- Apple Safari. Probado con versión 13.1 para macOS Mojave 10.14.6

AutoFirma funciona en los sistemas operativos Microsoft Windows, Apple OS X y Linux. La versión concreta de cada uno depende también de que permitan ejecutar el navegador, la máquina Java y el software adicional que necesite para el certificado. En principio, es posible utilizarlo en los siguientes sistemas:

- Microsoft Windows 7 SP1 o superior (32 o 64 bits).
- Apple OS X Yosemite o superior.
- Linux: soportado con Guadalinex y Ubuntu

AutoFirma requiere disponer de un entorno de ejecución de Java instalado en el sistema operativo Linux. Para el resto de sistemas operativos, AutoFirma dispone de su propia máquina virtual. Las versiones soportadas de la máquina virtual son:

- Oracle Java 8
- OpenJDK 8

## **INSTALACIÓN DEL PROGRAMA AUTOFIRMA**

La instalación de AutoFirma viene detallada en el manual de instalación que se facilita con el programa ejecutable. Se incluye en este apartado un breve resumen de los pasos a seguir para su instalación en Windows. En el manual de instalación puede encontrar más información, así como los pasos a seguir para instalarlo en otros sistemas operativos.

- **Proceso de instalación en Windows:**
	- $\circ$  Se requiere disponer de permisos de administrador en el equipo donde se va a llevar a cabo la instalación.
	- o Ejecutar el fichero ejecutable de instalación (".exe"). Se iniciará un asistente que irá solicitando confirmación de los distintos pasos y selección de ruta donde instalar el programa, aunque recomendamos la ruta por defecto. Una vez escoja la ruta de instalación, pulse el botón "Instalar".

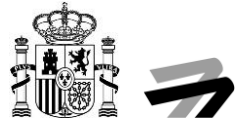

o El programa mostrará el avance del proceso de instalación, en el que también añadirá un certificado de confianza SSL generado en su almacén local de Windows.

La instalación de ese certificado afecta tanto a la configuración del navegador Mozilla Firefox como la de Google Chrome, por lo cual, si algún navegador está abierto, le indicara un mensaje para cerrarlos manualmente y poder continuar con la configuración.

Posteriormente indicará que ha terminado. Pulse sobre el botón "Terminar" para finalizar la instalación.

- **Una vez instalado**:
	- o Cuando el programa AutoFirma de @firma se ejecute, es posible que la máquina virtual de Java que contiene solicite permisos de acceso a Internet. Se deberá conceder para que funcione correctamente.

#### **CONFIGURACIÓN DE LOS NAVEGADORES PARA EL USO DE AUTOFIRMA**

Para poder realizar operaciones de identificación y firma electrónica con certificados electrónicos en la Sede Electrónica de AESA, su dispositivo debe tener instalada previamente la aplicación Autofirma. Además, debe permitir que el navegador pueda ejecutar la aplicación Autofirma cuando vaya a realizar estas operaciones.

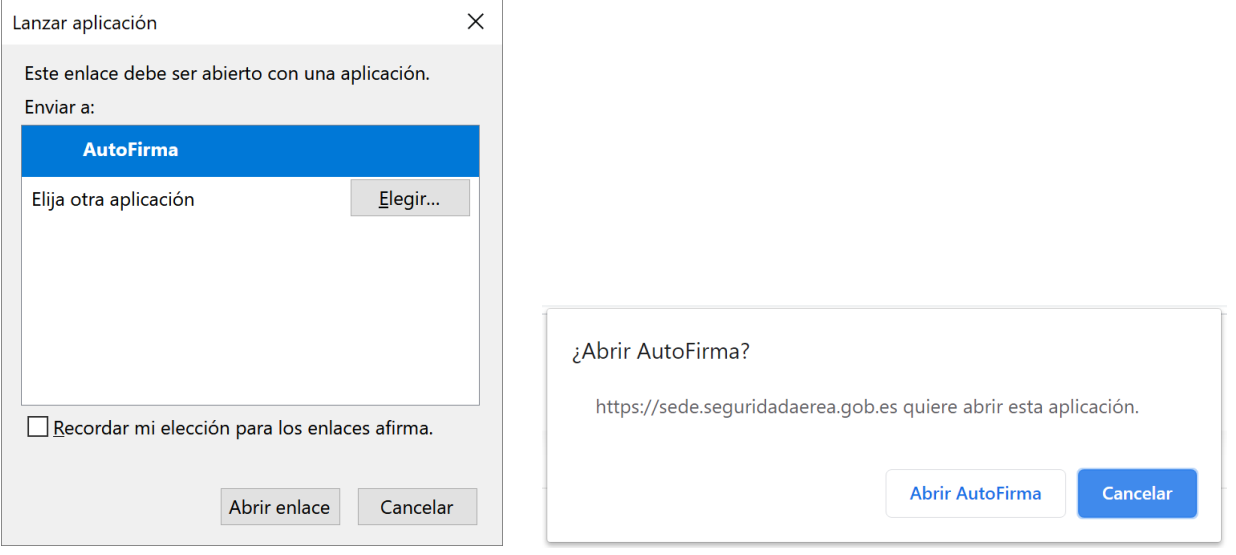

Algunos navegadores requieren ser configurados de una determinada manera para poder hacer uso de Autofirma; de lo contrario, podrán aparecer errores en el uso de la Sede Electrónica o no reconocer los certificados existentes en su dispositivo.

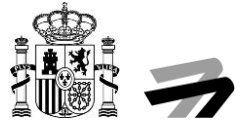

## **USO DE AUTOFIRMA**

AutoFirma requiere ser instalado previamente en el equipo que vaya a ser utilizado.

Por defecto, dependiendo del navegador le preguntará con qué aplicación desea ejecutar el enlace o bien si permite la ejecución del enlace. En cada caso, debe seleccionarlo y permitirlo para poder continuar.

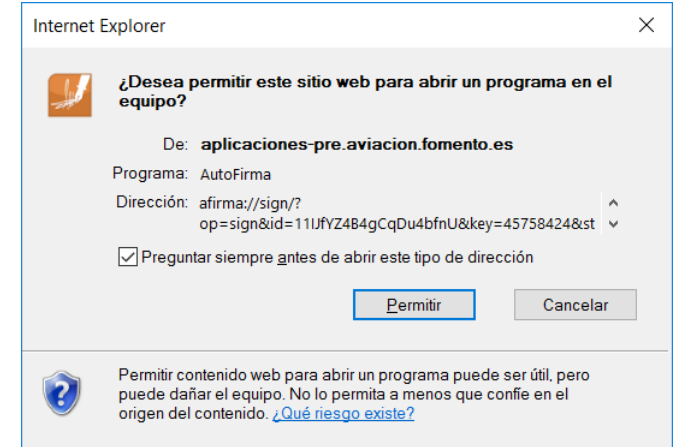

• Si pulsa "Cancelar" no se podrá ejecutar el componente de firma electrónica y no podrá operar con la Sede Electrónica.

Una vez permitido, cuando vaya a llevar a cabo el proceso de firma electrónica mediante certificado al pulsar el botón "Acceder con certificado" o "Firmar", se le mostrará un diálogo con los certificados disponibles en su equipo.

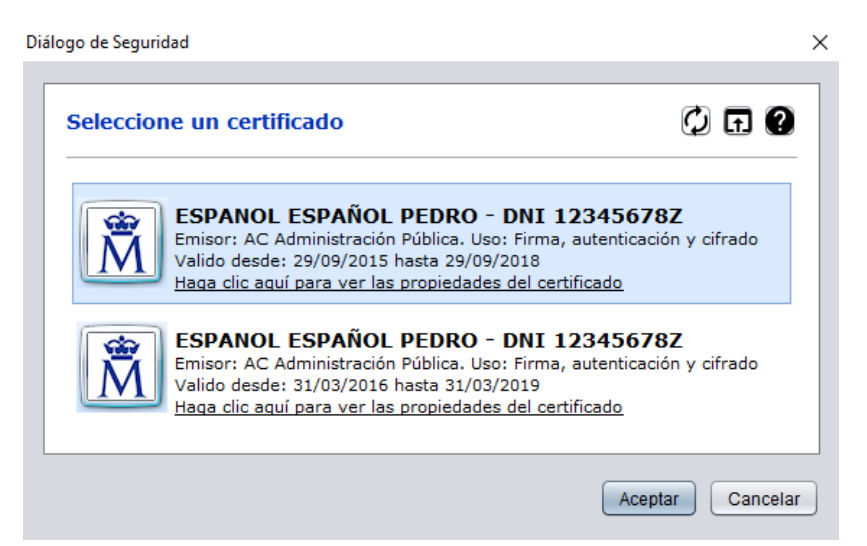

Una vez escogido el certificado, pulse el botón "Aceptar" para llevar a cabo la firma electrónica. Asegúrese que el certificado escogido no está caducado ni ha sido revocado; en caso contrario se rechazará la firma electrónica:

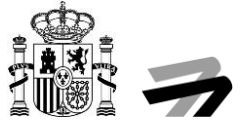

• Si dispone de certificado en tarjeta criptográfica, y no lo ha introducido en el lector previamente, puede realizarlo en este momento y pulsar el botón "Actualizar" para que cargue nuevamente la lista de certificados disponibles.

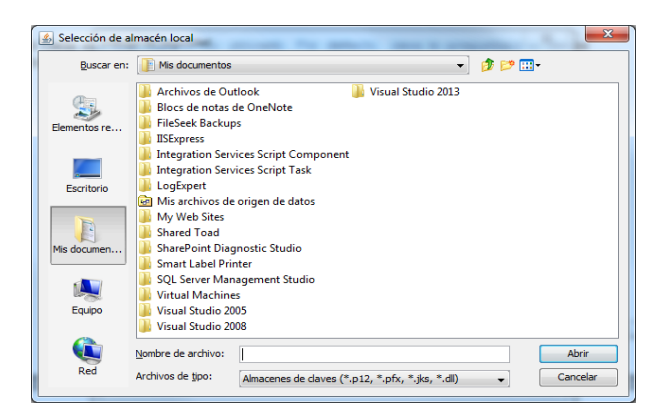

• Si dispone de un almacén de claves externas, puede cargarlo a través del botón "Cargar".

En caso de que sea necesario (por ejemplo, al utilizar una tarjeta criptográfica), el programa le solicitará la contraseña necesaria para realizar la firma.

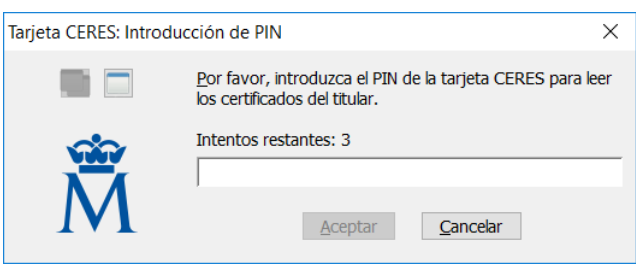

## **PROBLEMAS CONOCIDOS RELACIONADOS CON AUTOFIRMA DE @FIRMA**

Existe una serie de problemas identificados relacionados con la instalación de AutoFirma de @firma, que se enumeran a continuación:

- **Al instalar AutoFirma falla la instalación de los certificados de confianza SSL:** AutoFirma requiere permisos de administrador para ser instalado y para insertar el certificado de confianza SSL para el funcionamiento de la firma en los trámites online. Si no puede instalar AutoFirma o el certificado de confianza, solicite al administrador de su sistema que realice la instalación de la aplicación.
- **Al instalar AutoFirma se muestra el error: "Error abriendo archivo para escritura":** Es posible que durante la instalación se le muestre un error como el que sigue:

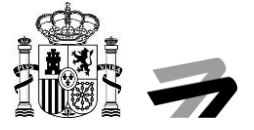

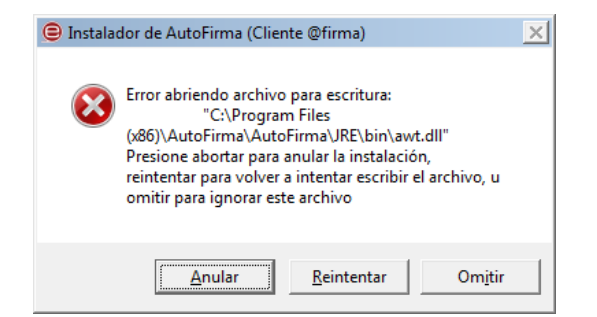

Si ya tenía instalado el programa AutoFirma, compruebe que este no se está ejecutando, en cuyo caso el instalador no podrá sobrescribir los ficheros de instalación. Cierre AutoFirma y pulse el botón reintentar.

Si AutoFirma no se está ejecutando, es posible que el archivo en cuestión se encuentre bloqueado por una ejecución o intento de instalación previo. Reinicie su equipo y pruebe a instalar nuevamente la aplicación.

• **Al abrir Google Chrome después del proceso de instalación de AutoFirma se muestra un mensaje notificando que la configuración de la aplicación está corrupta:** El navegador Google Chrome incluye en su configuración un listado de protocolos que considera seguros para la llamada a aplicaciones externas. Durante el proceso de instalación de AutoFirma se registra el protocolo "afirma" en este listado seguro de Chrome para que las invocaciones desde el navegador se realicen correctamente.

En algunas situaciones en las que el instalador podría no poder completar el proceso de registro, el fichero de configuración de Chrome podría quedar en un estado inconsistente. En estos casos, al iniciarse de nuevo el navegador, detectará el problema y anunciará al usuario esta corrupción de datos mediante una ventana de advertencia que nos permitirá restaurar las propiedades por defecto.

Seguidamente, el navegador restaurará las propiedades de configuración y volverá a funcionar normalmente. En este caso, el usuario recibirá mensajes de advertencia al usar AutoFirma desde Chrome para realizar firmas, aunque esto no impedirá que funcione normalmente.

Durante el proceso de desinstalación de AutoFirma se realiza el proceso inverso al de instalación y se elimina el protocolo "afirma" del listado de protocolos seguros registrados en Chrome. Este proceso podría derivar en algunas circunstancias a la misma corrupción de la configuración del navegador.

• **Cuando se instala Mozilla Firefox o se crea un nuevo perfil de usuario después de la instalación de AutoFirma, este no funciona en Firefox:** Durante el proceso de instalación de AutoFirma se genera un certificado para la comunicación entre la página web y la aplicación, y lo instala en los almacenes de confianza del sistema y de Firefox. Si se crea un perfil de usuario de Firefox o se instala el propio Firefox después de la instalación de AutoFirma, este no contará con el certificado entre los que considera de confianza. Para resolver este problema deberá desinstalar AutoFirma y volverlo a instalar. Tenga en cuenta, sin embargo, que esto implicará que se pierda la configuración personalizada establecida en AutoFirma."

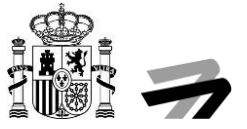

• **AutoFirma se cierra inmediatamente tras ser invocado desde el navegador web:** Cuando se abre AutoFirma por petición de un navegador web inmediatamente se abre una conexión entre ambas aplicaciones. Si AutoFirma detecta cualquier problema que evita que se pueda establecer esa comunicación, se cierra. Esto dará lugar a que, pasado un tiempo, la página web que intentó realizar la operación de firma informe de que no se pudo conectar con AutoFirma.

Si se encuentra en esta situación, utilice la función de "Restaurar instalación" de AutoFirma. Esta función permitirá reestablecer la configuración y los recursos necesarios para que se pueda establecer la comunicación entre el navegador y AutoFirma.

La función de "Restauración instalación" se encuentra disponible en el menú de herramientas de AutoFirma.

# **NOTA SOBRE MINIAPPLET DE @FIRMA**

Con la puesta en marcha de AutoFirma y la desaparición del soporte de la interfaz NPAPI en los navegadores, se recomienda la instalación de AutoFirma y su uso de manera preferente.

## **ENLACES PARA DESCARGAS**

- AutoFirma de @firma <http://firmaelectronica.gob.es/Home/Descargas.html>
- DNI electrónico

<http://www.dnielectronico.es/PortalDNIe/>

• Tarjetas criptográficas FNMT

<https://www.sede.fnmt.gob.es/descargas/descarga-software>

• Oracle Java

<https://www.java.com/es/download/>